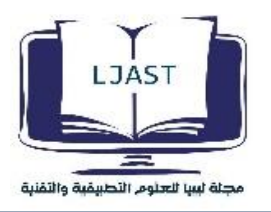

**التحاليالت الهندسية لمحور العجلة باستخدام النمذجة**

**)الهندسة العكسية(**

**أ.أحمد العجيلي أحمد، د. أحمد محمد الجدال، م. مصعب أبوقبة، أ.عبدالمنعم شعبان العجيلي، أ.حسين على اوحيدة**

كلية التقنية الهندسية – جنزور ، قسم الهندسة الميكانيكية والصناعية

### **مقدمة**

إن دراسة تحليل االجهادات وهو أحد االختصاصات الهندسية المهتمة بتغطية طرق تحديد اإلجهادات والتشوهات التي تتعرض لها محور العجلة (Wheel Hub) عند خضوعها للإجهادات، وعند إجراء عملية تحليل الإجهادات تكون البيانات الأساسية اللازمة أو المدخلة عبارة عن الصفات التي تصف أبعاد وقياسات البنية الهندسية وخواص المادة المراد تصنيع البنية أو جزء من البنية فمنها طريقة تثبيت الأجزاء وطرق الربط والاتصال بين البنية الهندسية إضافة إلى القوى والأحمال المؤثرة على هذه البنية، في حين تكون النطتيجة هي الإجهادات المؤثرة على هذه الأجزاء والتشوهات الناتجة لخضوع البنية لقوى وأحمال خارجية.

يعتبر تحليل اإلجهادات إحدى الوسائل الهندسية الهامة للوصول إلى الهدف المنشود وهو تصميم بنية هندسية ذات موثوقية وأمان عالي قادر على تحمل الشروط التصميمية الموضوعة.

يتم تحليل اإلجهادات بإتباع الطرق الرياضية الكالسيكية أو التمثيل الرياضي التحليلي أو باستخدام النمذجة والمحاكاة بواسطة الحاسب اآللي .

في هذه الدراسة تم استخدام تقنيات الحاسوب الحديثة في انجازها من خالل استخدام برنامج تحليل االجهادات، نظرا ألن انجاز هذه الدراسة بالطرق الحسابية التقليدية يسبب كثرة المعادلات المعقدة وصعوبة حلها والزمن الذي تحتاجه لتحليل المعادلات وخصوصا عندما يكون تحليل الإجهادات في نموذج ثلاثي الأبعاد ، بينما باستخدام تقنيات الحاسوب الحديثة يوفر لنا الكثير من الوقت والجهد إضافة إلى إمكانية تحديد الاجهادات في أماكن مختلفة من محور العجمة (Wheel hub) الخاضعة لتحليل وتحديد عامل الأمان المناسب لها.

**الكلمات الدالة:** التحليالت-العناصر الدقيقة-المحاكاة-الشبكة-الشكل الهندسي-قوى الحمل-اقصى اجهاد-ادنى اجهاد-CNC.

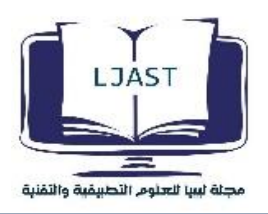

**.1 طريقة العناصر الدقيقة (method element Finite(**

و يطلق عليها أيضاً تحليل العناصر الدقيقة هي طريقة تحليل عددي لإيجاد الحلول التقريبية للمعادلات التفاضلية [الجزئية](http://ar.wikipedia.org/wiki/%D9%85%D8%B9%D8%A7%D8%AF%D9%84%D8%A9_%D8%AA%D9%81%D8%A7%D8%B6%D9%84%D9%8A%D8%A9_%D8%AC%D8%B2%D8%A6%D9%8A%D8%A9) بالإضافة إلى الحلول التكاملية. يعتمد الحل إما على إلغاء المعادلات التفاضلية الجزئية نهائياً (في الحالات الساكنة) أو تقريب المعادالت التفاضلية الجزئية الي معادالت تفاضلية نظامية.

**-1.1 طريقة عمل العناصر الدقيقة** 

إن تنفيذ طريقة العناصر الدقيقة يمر بخطوات منتظمة ، ويمكن تلخيص هذه الخطوات في حالة استخدام هذه الطريقة لتحليل االجهادات إلى ما يلي :

- .1 تجزئة االتصال بتقسيم نطاق الحل إلى مجموعة من األجزاء الصغيرة تسمى بالعناصر (element )مرتبطة في ما بينها بنقاط مشتركة تسمى العقد ) nodes ).
	- .2 اختيار دالة التقريب المناسبة لتمثيل التغير في المجال عبر العنصر والمجال المتغير قد يكون قيمة قياسية أو متجه .
- .3 تحديد خصائص العنصر وإيجاد معادلة التوازن لكل عنصر لكي نحصل من خاللها على مصفوفة المعادالت التي تحدد الخواص لكل عنصر .
	- .4 تجميع المعادالت العناصر في مصفوفة تمثل خصائص النظام الكلي معبرين عن سلوك منطقة الحل الكلي للمنظومة .
		- .5 حل معادالت المنظومة التي تم تجميعها و إيجاد اإلزاحات الغير المعلومة للعقد .
		- .6 حساب اإلجهادات واالنفعاالت في العناصر من خالل إيجاد القيم العقدية الغير معروفة للمجال المتغير

3.3 التحليل والمحاكاة مطة لسا للعلوم التطسقية والتقنية

في هذا الفصل سوف نقوم بدراسة اإلجهادات على التصميم وذلك بعد معرفة األحمال المؤثرة على محور العجلة.

تم تصميم المنتج باستخدام Solid works وذلك بعد دراسة التحاليل الهندسية على محور العجلة وحساب الإجهادات الناتجة من تأثير الحمل المسلط على القطعة.

#### **-2 مفهوم المحاكاة:**

هو أداء أو تطبيق لطريقة العناصر المنتهية FEM بحيث يمكنه حل المسائل الشائعة االستخدام في التصميم الميكانيكي مثل تحليل التشوهات واإلجهادات وهذا البرنامج يخاطب احتياجات المهندس التصميمي ومن خالل هذه الدراسات تساعد الباحث على تجنب الفشل وعندما يكون عامل األمان أقل من الواحد يشير إلى الفشل المادي بسبب اإلجهادات العالية البد ان تكون متوافقة مع برنامج Solid works بمعنى أنه يعمل داخل بيئته ويستخدمه في تحرير الأجزاء.

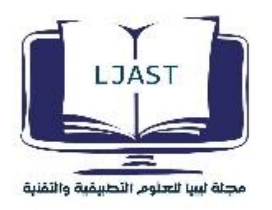

### **-3 أنواع الشبكة Types Mesh**

عملية Meshing هي تقسيم النموذج الرياضي إلى مجموعة من العناصر المحددة ونوع هذه العناصر يعتمد على كل من هندسة شكل النموذج ونوع التحليل وأحيانا يعتمد على متطلباتنا من ناحية دقتها.

وهذا البرنامج يعرض نوعين من العناصر )هرم ثالثي يكون له أربعة أوجه Solid element وهذه تستخدم لألجسام الصلبة Solid geometry والنوع الثاني عناصر قشربة shell element وهذه تستخدم مع السطوح surface geometry.

## **.1.3 النوع األول Element Solid**

معظم هندسة الأشكال المستخدمة في البرنامج تكون solid وفي عملية التوليد الشبكي للعناصر الصلبة يقوم البرنامج أوتوماتيكيا باختيار أحد الأنواع التالية من العناصر على حسب أهمية التصميم:والفرق بينهما يتضح في الشكل (1)

➢ Draft quality mesh. The automatic mesh generates linear tetrahedral solid elements.

➢ High quality mesh. The automatic mesh generates parabolic tetrahedral solid elements.

أي بمعنى أنه في حالة اختيار جودة منخفضة يتم تعريف عنصر رباعي السطوح الخطي من قبل أربعة زوايا العقد متصلة بواسطة ست حواف مستقيمة.

وفي حالة اختيار جودة عالية يتم تعريف عنصر رباعي السطوح مكافئ من قبل عشر نقاط عقد ويبين في الشكل )1( رسومات تخطيطية للعناصر الصلبة رباعي السطوح الخطية ومكافئ .

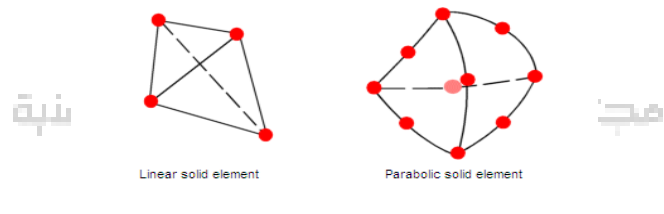

**الشكل )1( أنوع العناصر الصلبة**

## **.2.3 النوع الثاني element Shell**

عند استخدام عناصر القشرة، البرنامج يقوم أوتوماتيكيا باختيار الأنواع التالية من العناصر اعتمادا على خيارات الشبكة النشطة للدراسة:

- $\triangleright$  Draft quality mesh. The automatic mesh generates linear triangular shell elements.
- ➢ High quality mesh. The automatic mesh generates parabolic triangular shell elements وفي حالة اختيار جودة منخفضة يعرف عنصر القشرة الخطي من قبل ثالثة عقد الزاوية متصلة بواسطة ثالثة حواف مستقيمة.

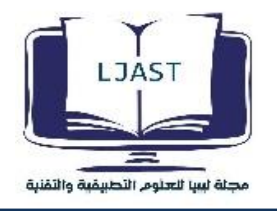

وفي حال اختيار جودة عالية يتم تعريف عنصر مكافئ من قبل ثالث عقد الزاوية، ثالث عقد منتصف الجانب، وثالثة حواف مكافئ .كما المبين في الشكل :

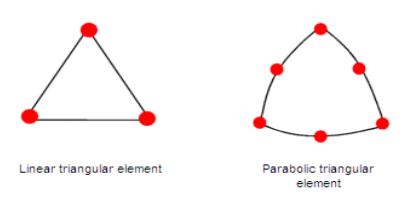

**الشكل )2( أنوع العناصر القشرة**

#### **مالحظة-:**

في هذه الدراسة استخدم النوع الأول من الشبكة Solid Element (هو هرم ثلاثي يكون له اربعة اوجه ) وتم استخدام توليد شبكي عالي الجودة (mesh quality high (للحصول علي نتائج دقيقة.

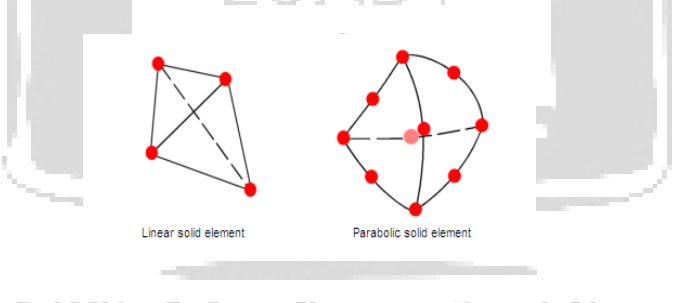

**شكل )3( يوضح توليد شبكي عالي الجودة**

# **-4 تحليالت )FEM (على محور العجلة )Hub Wheel):**

يتم إجراء التحاليل الهندسية على محور العجلة (hub Wheel (وفق الخطوات التالية:

### **.1.4 الشكل الهندسي Geometry Model**

الشكل الهندسي الذي تم تصميمه بالمواصفات والأبعاد المحددة موضح في الشكل (4)

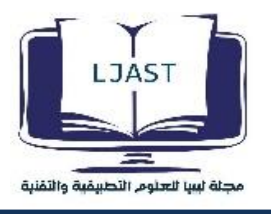

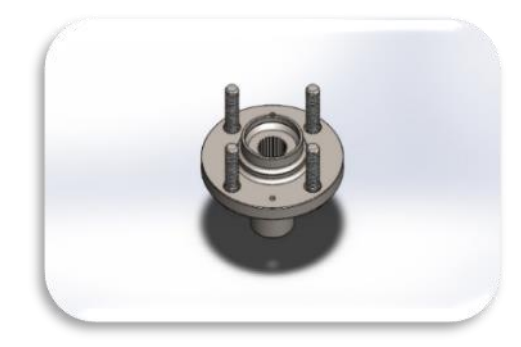

**الشكل )4( محور العجلة التي تم تصميمه**

## **.2.4 المعدن المستخدم )Selected Metal)**

تم استخدام صلب متوسط الكربون المسحوب عل<u>ي الب</u>ارد Steel, cold Drawn C(35) وذلك نظر لمطابقته لمواصفات التصميم المعتمدة للعينة المستخدمة في الدراسة وذلك من خالل نتيجة اختبار التحليل الطيفي. وخصائصه كما موضحة في الجدول . C35 steel, cold drawn خصائص ( 1) الجدول

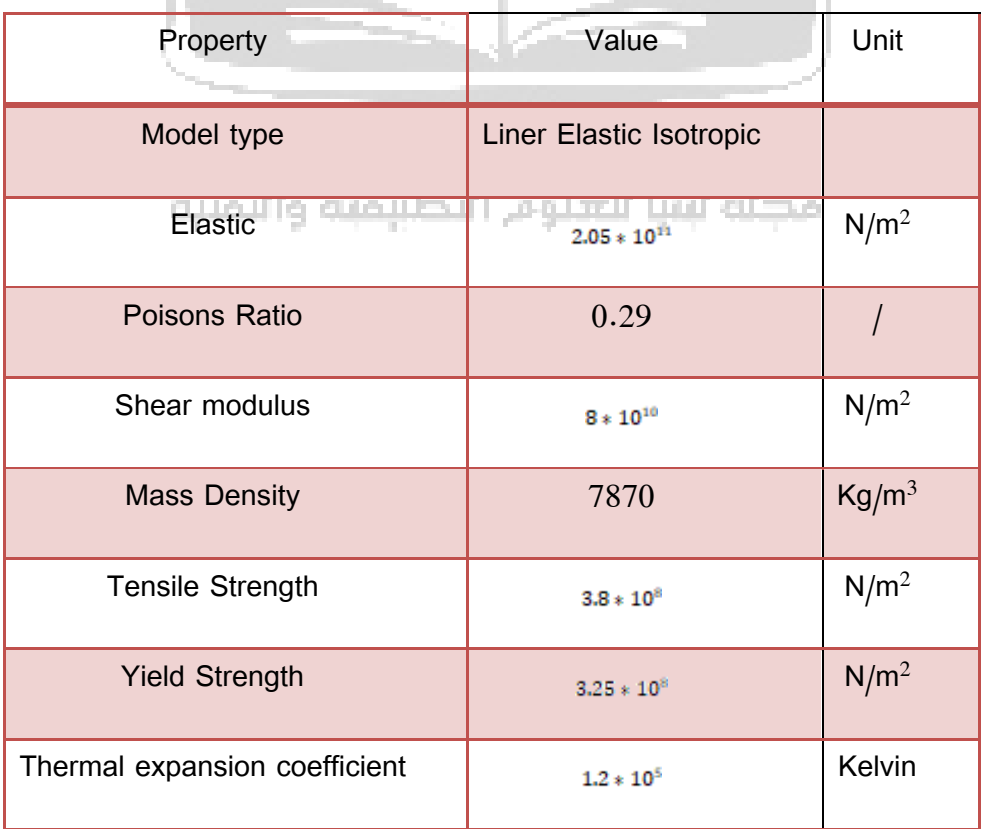

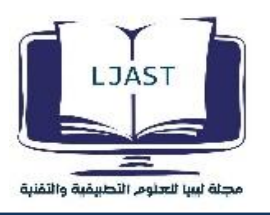

**-5 تسليط قوي الحمل علي العينة ود ارسة اإلجهادات الناتجة .** 

 بعد االنتهاء من تصميم القطعة والوصول إلى الشكل شبه النهائي والذي قد تم تصميمه باستخدام برنامج التصميم Solid Works، يأتي الآن دور التحليل الهندسي وإجراء الدراسة على التصميم لمعرفة مدى ملائمة هذه القطعة للعمل ومدى ملائمتها لالستعمال .

وعليه كان التحليل و المحاكاة على محور العجلة (wheel hub) عن طريق استخدام برنامج Solid Works Simulation. والذي بدوره سيعرف النموذج الرياضي model mathematical على عدة خطوات -:

- ✓ إعداد الشكل الهندسي.preparation geometry
- ✓ تعريف الخامة وخصائصها. ✓ تطبيق القيود.application restraints ✓ تطبيق الحمل.pressure load **-6 خطوات العمل**  في الشكل قائمة أوامر Simulation |SolidWorks || Fie Edt Wes Dant Tom Smidter Wedev Mo ジ||」· 『『 】· ②・习・同・】 『 曰・ ty **11** El story roys **of the first state**<br>befored Corpore (ii) First took **- 20** Include Image for Report<br>First It Kessits .......... مطنة لسا للعبيوم التطسقية والتقنية **الشكل )5( أوامر قائمة Simulation**
- **.1** أوال :نقوم باختيارStudy New من قائمة Advisor Study كما موضح في الشكل نحدد نوع الدراسة على النموذج ونقوم باختيار نوع الدراسة Static
	- **.2** ثانيا : نقوم بتحديد نوع المعدن من خالل النقر على Material Apply نحدد نوع مادة المعدن المستخدم لتصنيع محور العجلة (Wheel Hub)من مكتبة المواد التي يقدمها لنا البرنامج ، كما موضح في الشكل ( 5 ) .
- **.3** ثالثا : نقوم بتحديد نوع العناصر المستخدمة في التحليل وسنقوم في هذا التحليل باستخدام element Solid واختيار العناصر األكثر دقة في التحليالت الهندسية.
- **.4** رابعا : نحدد مكان التثبيت وذلك من خالل األداة fixed في الموضحة في الشكل ومن ثم نحدد مكان التثبيت والمبين باألسهم الخضراء كما هو موضح في الشكل )6(.

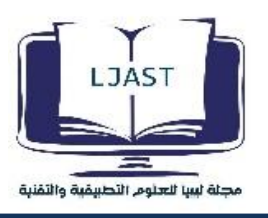

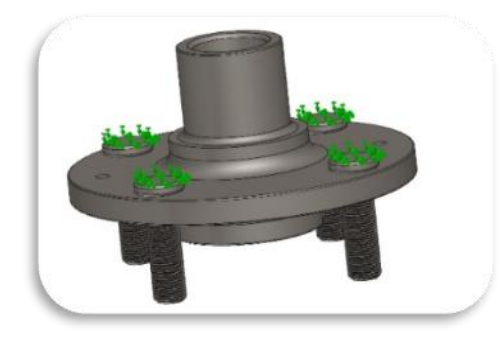

**الشكل )6( موضع تثبيت القطعة**

**.5** خامسا : نحدد موضع الحمل المسلط علي االسطح الداخلية ألسنان التعشيق كما موضح في الشكل الحمل المبين باللون الأزرق.

وفي هذه المرحلة سيتم تسليط قوة عزم قدرها M.N 1750 والمتحصل عليها من حساب عزم الدوران للمحرك مسبقا .

مع العلم ان العزم الكلي للدوران الذي يولده المحرك هو M.N 3500 وتم تسليط نصف قيمة العزم الكلي وذلك الن العزم الكلي يتوزع عبر الاسطح الداخلية لأسنان التعشيق إلى محور العجلة الأيمن و الأيسر.

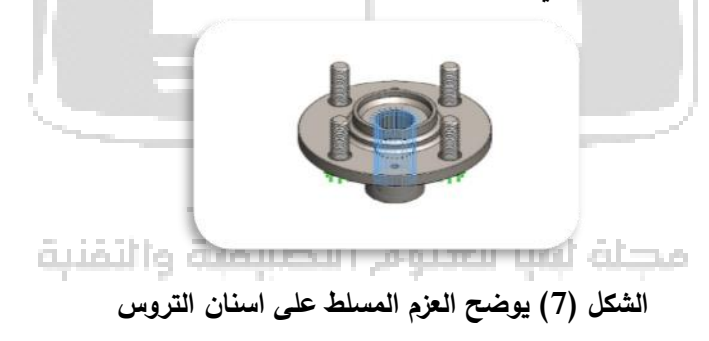

**.1** نحدد الشبكة المستخدمة من خالل Mesh Create هنا في البرنامج خيا ارت التوليد إما أوتوماتيكية أو يدوية ويقصد باليدوي أن يحدد المستخدم حجم العناصر المتولدة وعددها ، أما ما تم اختياره التوليد األوتوماتيكي ،وذلك باقتراح من البرنامج لعدد وحجم العناصر الشكل )8( يبين التوليد الشبكي على محور العجلة.

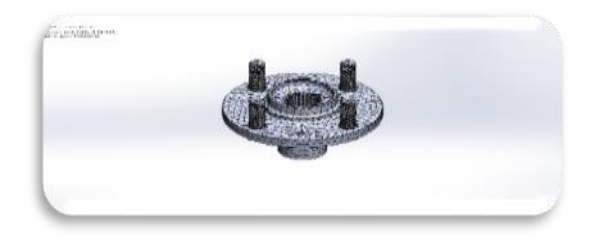

**الشكل )8( التوليد الشبكي على محور العجلة**

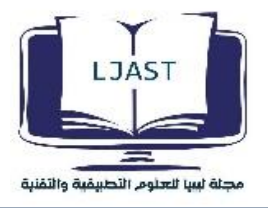

## **جدول )2( معلومات عامة عن التوليد الشبكي المستخدم information Mesh**

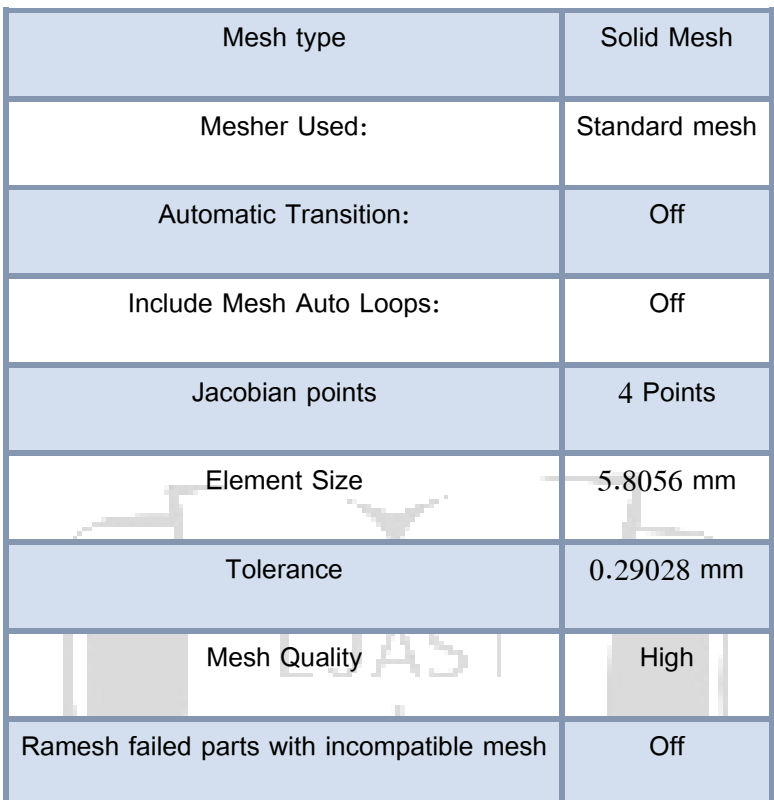

### **الجدول )3( معلومات دقيقة ناتجة عن التوليد الشبكيDetails – Information Mesh**

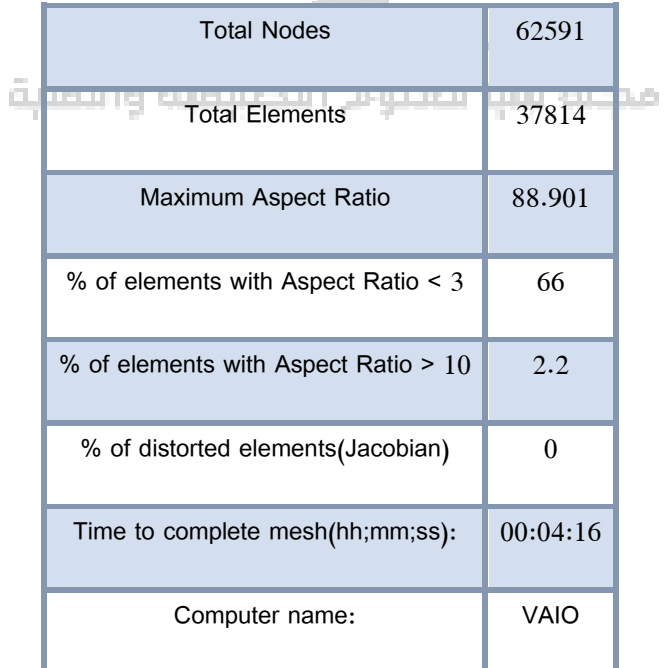

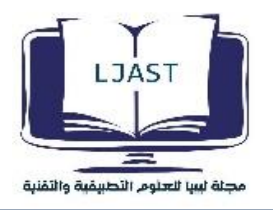

وبهذا يكون نموذج ال FEM قد انجز، و ومن بعد ذلك تبدأ مرحلة تحليل نموذج FEM وذلك بالضغط على الزر )RUN(. سيلاحظ ظهور مجلد جديد يسمى Results ، وداخله ثلاث مجلدات أخرى وهي مجلد الإجهاد stress ومجلد الازاحة Displacement واالنفعال strain ، ولعرض أي من النتائج فإننا نضغط على األيقونة مرتين أو بالزر األيسر ثم نختار show كما في الشكل (9).

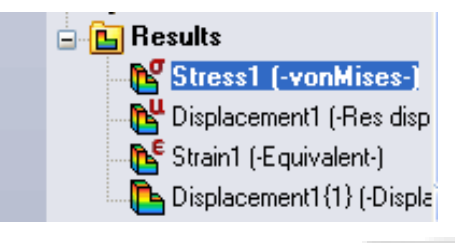

**الشكل )9( طريقة عرض النتائج**

كما في هذا الشكل يتم عرض النتائج على هيئة مخططات ملونة تبين توزيع البيانات وهذا ما يعرف plot contour بحيث تكون القيمة الصغرى باللون الأزرق والقيمة الأقصى باللون الأحمر وتتدرج باقي القيم بينهما .

عن طريق هذا الرسم يمكن معرفة الأماكن التي بها أعلى قيمة للإجهاد بحيث يتمكن الباحث من مقاربتها من قيم المسموح بها ويقوم بما يلزم لتقليل من قيمتها عن طريق تحسين التصميم أو تغير نوع المعدن.

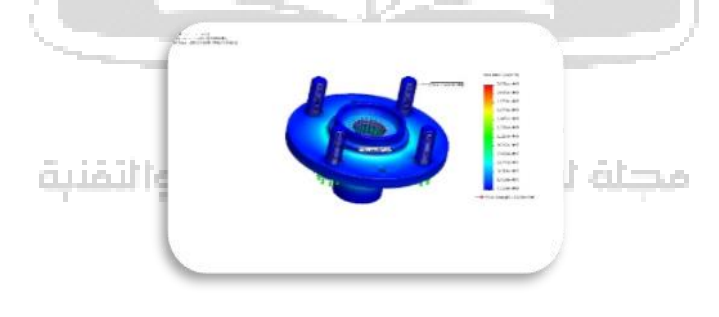

**الشكل )10( يوضح تأثير االجهادات علي محور العجلة**

وتمكننا المحاكاة (Simulation )من عرض النتائج وذلك بالنقر بالزر األيمن على stress وتظهر لنا قائمة نختار منها edit deformation ،ومنها نستطيع تغير النظرية المستخدمة وكذلك وحدات القياس ، وكذلك عرض التوزيع على النموذج األصلي ولم يعرضه علىmesh وأشياء كثيرة يمكن التعديل فيها ، وكذلك يوجد خيار أخر مهم جدا وهو options chart وهو سوف يعرض واجهة تمكننا من عرض تعليق ألقل وأكبر قيمة لإلجهاد من حيث المكان والقيمة أما باختيارنا setting فيمكننا من عرض الشبكة مع التوزيع باختيار mesh بدل model ، ونوع التوزيع من حيث أنه مستمر أو أي طريقة أخرى . ويمكن تطبيق ذلك على كل من الازاحة والانفعال .

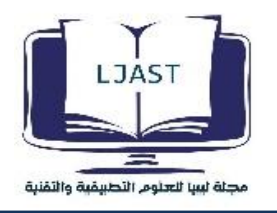

ولمعرفة قيمة اإلجهادات عند أي نقطة في محور العجلة (Hub Wheel (نقوم باستخدام أحد أوامر Tools Plot ومن خالل النقر عليها تظهر لنا قائمة من الأوامر نقوم باختيار الأمر Probe كما الشكل (11) يمكننا هذا الأمر من معرفة قيمة الإجهاد عند أي نقطة من محور العجلة (Wheel Hub).

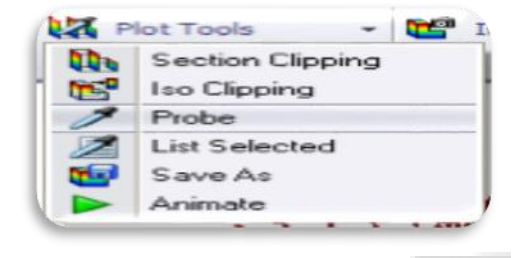

**الشكل )11( استخدام أمر Probe**

**-7ستعراض النتائج و مناقشتها:**

بناءا علي النتائج و القيم الموضحة بالشكل )12( من تأثير اجهاد الحمل علي محور العجلة يتبين ما يلي: Study Results

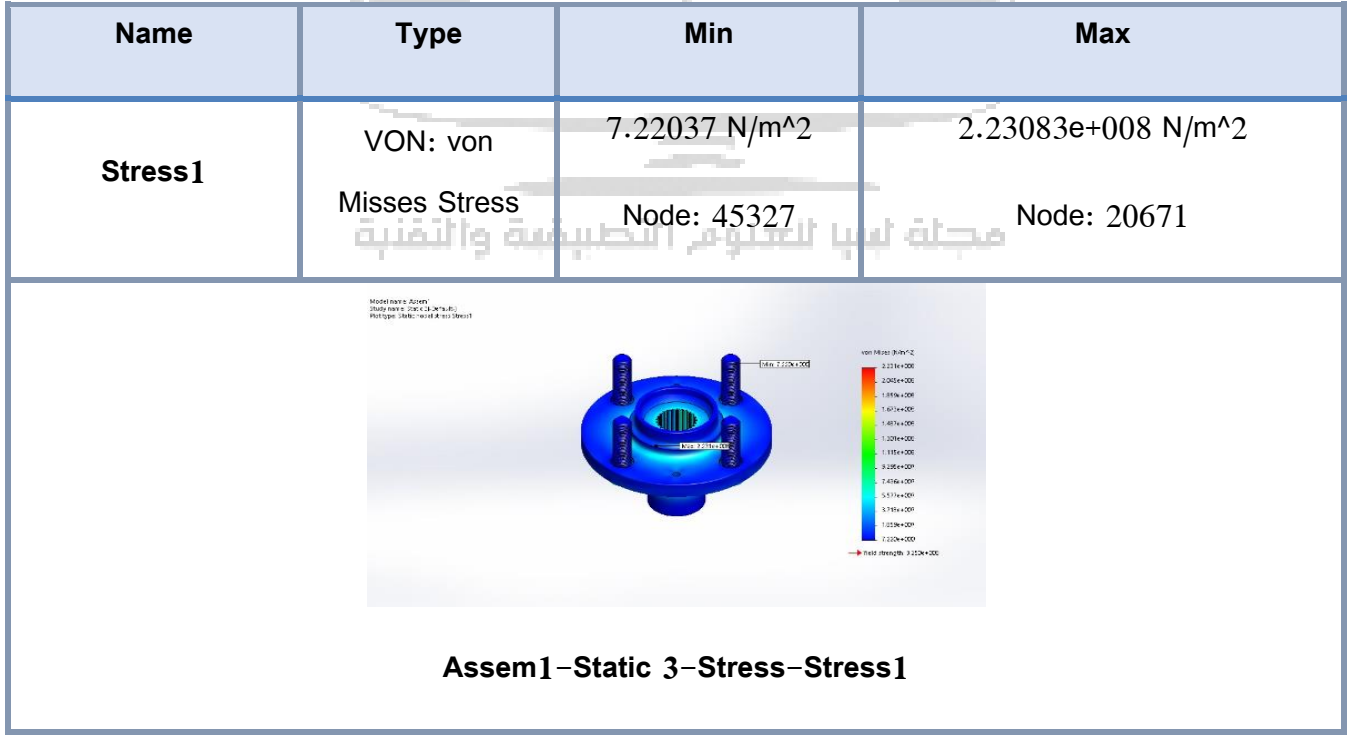

**شكل )12( تأثير اقصي و ادني اجهاد الحمل علي محور العجلة**

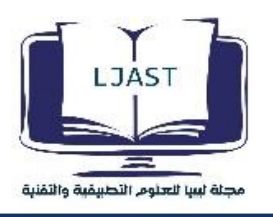

 $2.23083 * 10^8 N/m^2$  وتساوي R $2.5$ ساوي max stress اقصبي اجهاد  $40^8 N/m^2$ قيمة ادني اجهاد stress min كانت عند اعلي ب ارغي التثبيت وتساوي 7.22037 قيمة اجهاد الخضوع Yield stress وتساوى 250\*10 108×3.250  $\mu = \frac{\sigma y}{\sigma}$ معامل الامان  $\frac{\sigma y}{\sigma}$ حيث أن ععامل الأمان  $= u$ σ= إجهاد الخضوع للمادة  $|v| = \sigma$ الإجهاد المسموح به  $1.456 = \mu = \frac{3.250e + 008}{2.23083 * 10^8 N/m^2}$ يتضح من النتائج الموضحة اعاله ان محور العجلة (Hub Wheel (بعيد كل البعد عن االنهيار او الفشل وذلك الن قيمة اقصي اجهاد لم تتعدي قيمة اجهاد الخضوع , وكذلك معامل االمان عند اقصي اجهاد وهو النسبة بين اجهاد الخضوع واالجهاد المسموح به كانت قيمته اعلي من الواحد (1.456) الصحيح مما يعني ان التصميم الهندسي لمحور العجلة مناسب وملائم للعمل تحت الاجهادات المسلطة

## **-8البرنامج التشغيلي**

عليه.

من خالل التعاريف لبعض مصطلحات الهندسة العكسية و ابتداءا من تحديد المنتج مرورا بتحليل البيانات والمعلومات واستخدامها في اعداد المخططات الهندسية واستنادا الى بيانات الإجهادات الميكانيكية التي تمت عن طريق المحاكاة لخصت البيانات في إعداد مقترح بسيط عن تنفيذ المنتج النهائي الجديد وتقديمه للسوق وكتابته على هيئة برنامج يتم ادخاله لآللة إلنتاج الشغلة (CNC (حيث ان اآللة المستخدمة في هذه الورقة هي مخرطة (CNC (ذات محورين فقط (AXIS 2(.

ملحق (1) يوضح آلية البرنامج والذي من المفترض استخدامه في الالة المذكورة سابقا.

**.1.8 المرحلة االولي -:** خرط خارجي يبدا البرنامج التشغيلي للقطعة من الجهة المرفقة بالر سم من االتجاه رقم )1(.

وتتم عملية التشغيل الخارجي اوال ثم اجراء عملية الثقب والخرط الداخلي حسب الرسم المرفق للقطعة، وبعد ذلك الخرط الخارجي اوال بسبب ثقل الخام ومسافة الامساك بها من جهة الغراب الثابت صغيرة ولهذا يتم تخفيف الوزن بخرط الخام خارجيا ثم الثقب والخرط الداخلي.

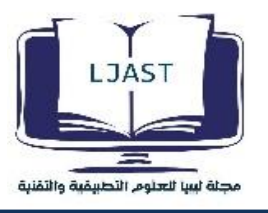

O 2014**\***G28 U0.\*

G28 W0.\*

\*G50 X0. Z0. S2500 T0300

G96 S350 M4 T0302\*

G0 X132.\*

M8\*

G71 U0.5 R0.4\*

G71 P10 Q20 U0.4 W0.04 F0.12\*

N10 G0 X36.1.\*

G1 Z0.\*

G1 X38.1. Z-1.\*

G1 Z-32.6.\*

G2 X43.5. Z-35.3. R2.7\*

مطلة لبيبا للعلوم التطبيقية والتقنية G1 X49.\*

G1 X50. Z-43.8.\*

G1 Z-40.9.\*

G2 X62. Z-46.9. R6\*

G1 X123.\*

N20 G1 X124. Z-47.4.\*G28 U0.\*

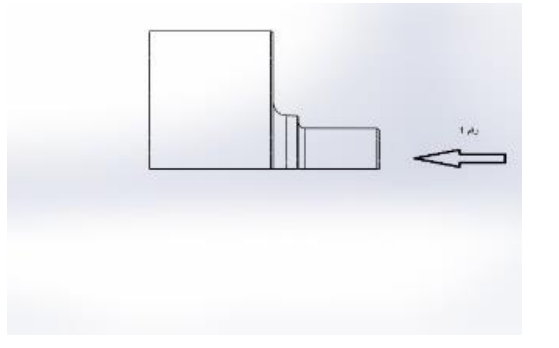

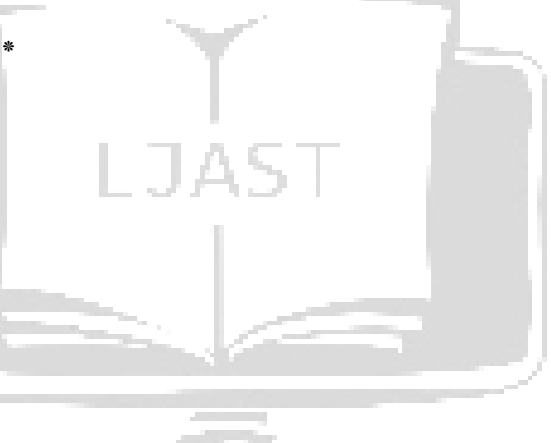

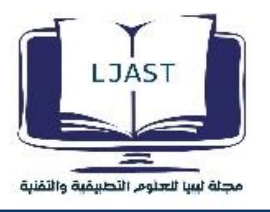

G28 W0.\* G50 X0. Z0. S2500 T0200\* G96 S350 M4 T0205\* IT G0 Z2.\* G0 X132.\* G70 P10 Q20 U0. W0. F0.1\* G28 U0. \* G28 W0.\* M01\* **.2.8 المرحلة الثانية** -: الثقب وتكون بقطر (20ملم) ومنها نبدأ بعملية الخرط الداخلي.(CNC)وفيها يتم استخدام اداة ثقب خاصة بالة الخراطة G28 U0.\* G28 W0.\* G50 X0. Z0. S150 T0100\* G97 S150 M3 T0101\* G0 Z5.\* مطلة لبيبا للعلوم التطبيقية والتقنية G0 X0.\* G1 Z-80. F0.012\* G0 Z5.\* G28 U0.\* G28 W0.\*  $M<sub>01</sub>$ 

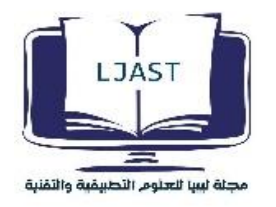

**.3.8 المرحلة الثالثة** -: الخرط الداخلي

وفيها يتم خرط الشكل الداخلي للشغلة من الجهة رقم (1) كما هو مدون بالرسم.

G28 U0.\*

G28 W0.\*

G50 X0. Z0. S2700 T0400\*

G96 S550 M3 T0404\*

G0 Z2.\*

G0 X19.\*

G71 U0.4 R0.3\*

R0.3\*

G71 P15 Q25 U-0.3 W0.03 F0.11\*

N15 G0 X31.1.\*

G1 Z0.\*

G1 X27.1. Z-2.\*

G1 Z-9. $*$ 

G1 X24. Z-11.685.\*

N25 G1 Z-75.\*

مطلة لبيبا للعلوم التطبيقية والتقنية

G28 W0.\*

G28 U0.\*

G50 X0. Z0. S2700 T0400\*

G96 S550 M3 T0404\*

G0 Z2.\*

G0 X19.\*

G70 P15 Q25 U0. W0. F0.1\*

G28 U0.\*

G28 W0.\*

M30\*

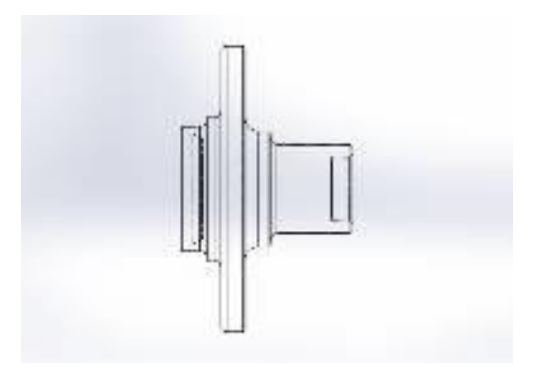

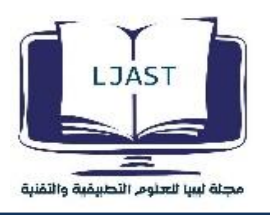

**.4.8المرحلة الرابعة** -: خرط خارجي من الجانب المقابل تتم عملية تشغيل القطعة من الجهة المقابلة كما بالرسم الموضح بالسهم رقم (2) تتم فيه عملية الخراطة الخارجية اولا. ملاحظة :– تتم في هذه المرحلة خرط الواجهة الى السمك المطلوب وهو (74 ملم).

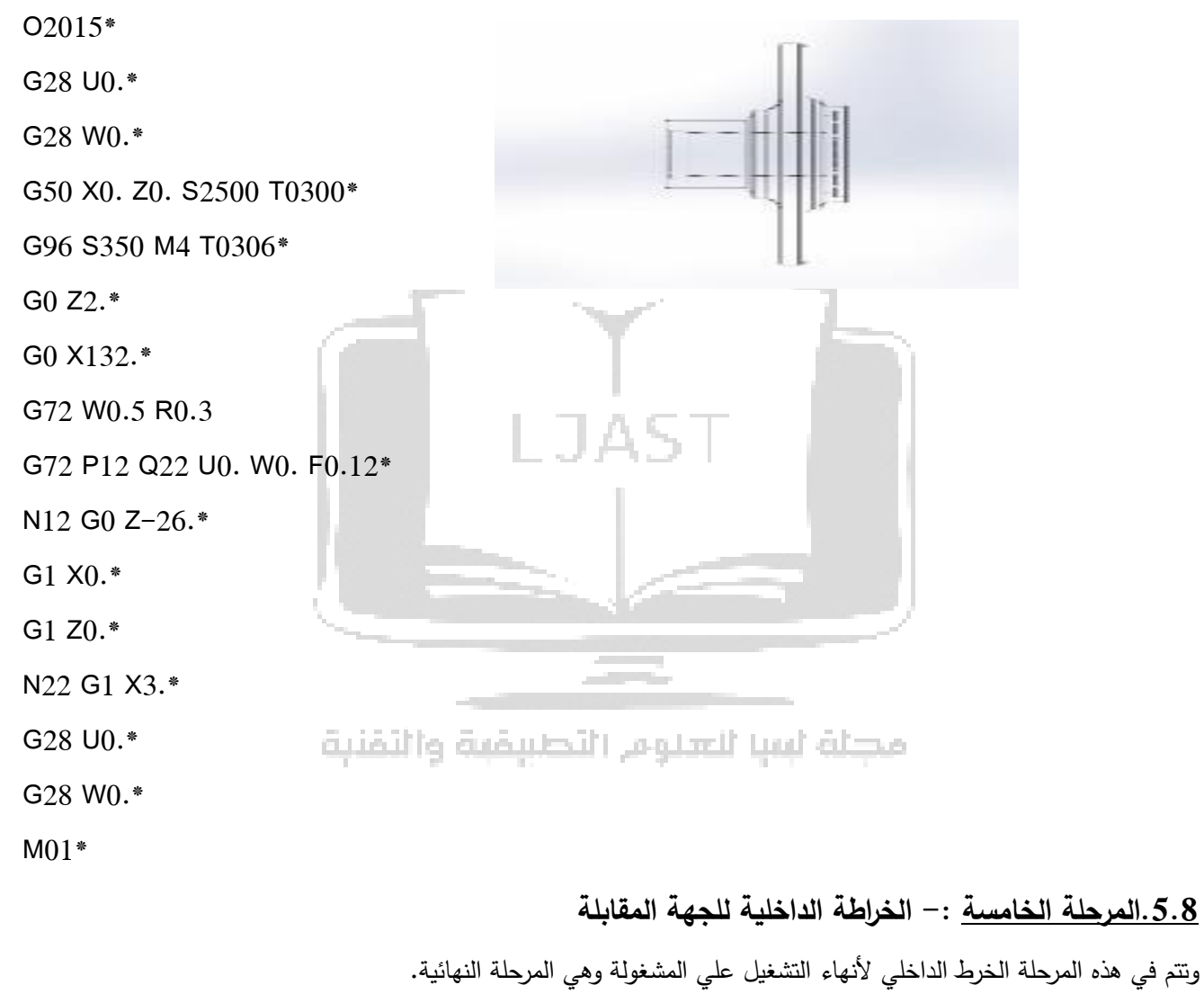

G28 U0.\*

G28 W0.\*

G50 X0. Z0. S2500 T0300\*

G96 S350 M4 T0307\*

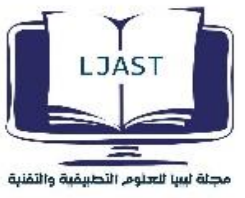

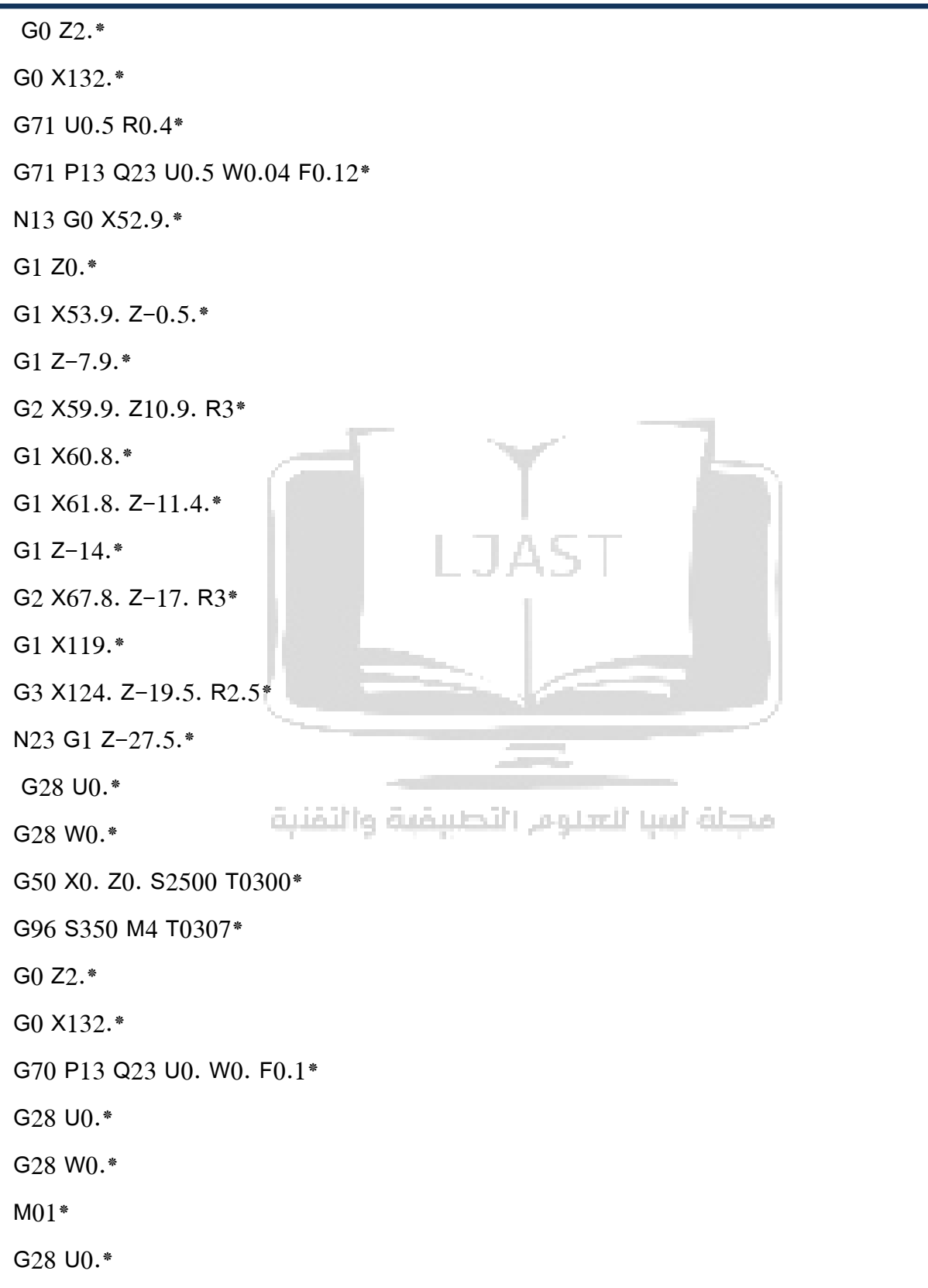

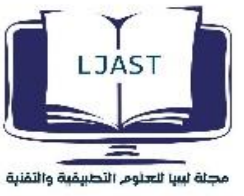

G28 W0.\* G50 X0. Z0. S2700 T0400\* G96 S500 M3 T0409\* G0 Z2.\* G0 X23.\* G71 U0.4 R0.3\* G71 P14 Q24 U-0.3 W0.03 F0.12\* N14 G0 X50.2.\* G1 Z0.\* G1 X48.2. Z-1.\* G1 Z-5.\* G1 X43.5. Z-9.\* G1 X28.\* N24 G1 X22. Z-12.\* G28 U.\* G28 W0.\* G50 X0. Z0. S2700 T0400\* G96 S500 M3 T0408\* G0 Z2.\* G0 X23.\* G70 P14 Q24 U0. W0. F0.1\* G28 U0.\* G28 W0.\* **M30**

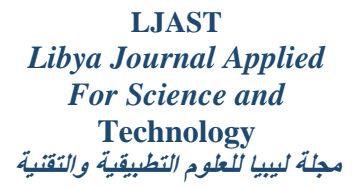

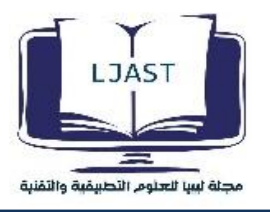

### **-9النتائج**

 من خالل معرفة الخواص الميكانيكية والفيزيائية والكيميائية والتي علي اساسها تم العمل علي برنامج Works Solid , حيث تم ادخال جميع البيانات المتحصل عليها في النمذجة لدراسة شكل وحالة القطعة اثناء التحميل في الحسابات الخاصة بمقاومة المواد تم التوصل الي ان المادة المستخدمة اثناء التحليل تعتبر من ضمن اشتراطات المطلوبة لمعامل االمان المسموح به في التصميم الهندسي ,ومن خالل برنامج التشغيل الذي اعد بمساعدة المركز العالي لإلنتاج والتدريب بجنزور والذي كانت نتيجته اعداد البرنامج علي هيئة برنامجين تشغيلين التجاهين مختلفين بحيث ان برنامج يختلف عن االخر.

### **-10التوصيات**

من خلال ما تم عرضه في هذه الورقة فقد كانت هناك عراقيل كانت في عدم توفر المعدات والاجهزة من بينها اجهزة قياس الابعاد سواء اكانت ثنائية او ثلاثية للعينات بحيث يضمن جودة العمل، أما فيما يخص آلات الانتاجية فقد تبين انه كلما كانت هناك تقنية جديدة في اآلالت التي تعمل بالنظام االلي قلصت المشاكل التي قد يواجهها الطالب بقسم الهندسة الميكانيكية، وكذلك نقص بمعدات دراسة تركيبة المعدن الداخلية والتي تزيد من مدارك الباحث في التعرف التركيب الداخلي للمعدن الذي قد يرغب في اجراء الدراسة وعليه فإن الجهاز الذي استخدم كان موجود بمكان واحد وهو مركز المتقدم للسباكة بسيدي السايح و يعتبر هذا الجهاز ضروري للد ارسات الهندسة التقنية، للعلم انه قد استعين بإمكانيات المراكز البحثية الموجودة في نطاق بلدية طرابلس إلنجاز هذه الورقة.

### **-11المصادر والمراجع**

-1 التصنيع واالتمتة والتجميع . للمهندس جالل الحاج ,هذا الكتاب علي الرابط التالي:

<http://www.jalalalhajabed.com/mech-design-maintenance->

-2التصميم والتصنيع بالحاسب االلي CAM/CAD، االدارة العامة لتصميم وتطوير المناهج بالمؤسسة العامة للتدريب التقني والمهني، المملكة العربية السعودية، طبعة 1424 هـ.

3-Engineering Mechanics, W. Brocks, D. Stiglich, Faculty of Engineering in the Christian - Albrecht's University Kiel, January 2012